Источник: РосКвартал® — интернет-служба №1 для управляющих организаций https://roskvartal.ru//wiki/oss-onlajn-v-servise-oss-na-100

После выполнения пяти шагов по заполнению данных для сообщения об ОСС откроется новое окно для проверки данных и скачивания материалов.

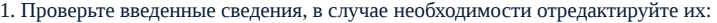

а. Проверьте правильность введённых данных о собрании.

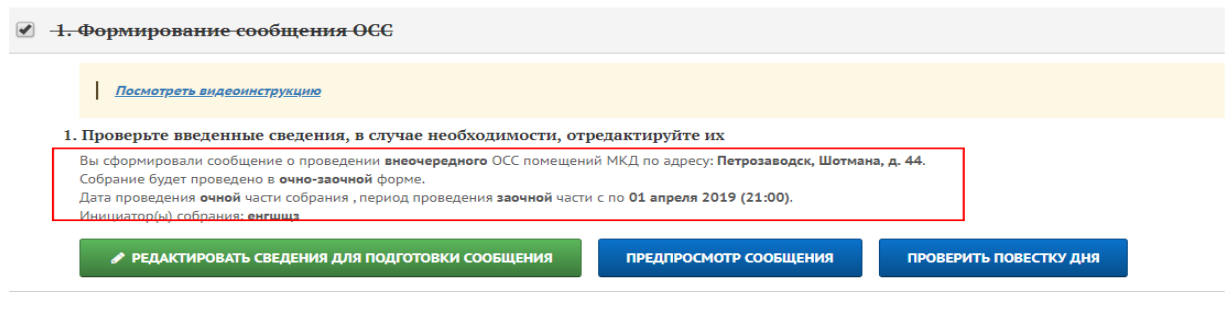

б. Нажмите кнопку «Предпросмотр сообщения», чтобы увидеть, как оно будет выглядеть при вручении собственникам.

## 1. Проверьте введенные сведения, в случае необходимости, отредактируйте их

Вы сформировали сообщение о проведении внеочередного ОСС помещений МКД по адресу: Петрозаводск, Шотмана, д. 44.

.<br>Собрание будет проведено в **очно-заочной** форме. Дата проведения очной части собрания, период проведения заочной части с по 01 апреля 2019 (21:00).

Инициатор(ы) собрания: енгшшз

● РЕДАКТИРОВАТЬ СВЕДЕНИЯ ДЛЯ ПОДГОТОВКИ СООБЩЕНИЯ ПРЕДПРОСМОТР СООБЩЕНИЯ ПРОВЕРИТЬ ПОВЕСТКУ ДНЯ

Для удобства просмотра вы можете открыть документ в отдельном окне, нажав на кнопку в правом верхнем углу экрана с документом:

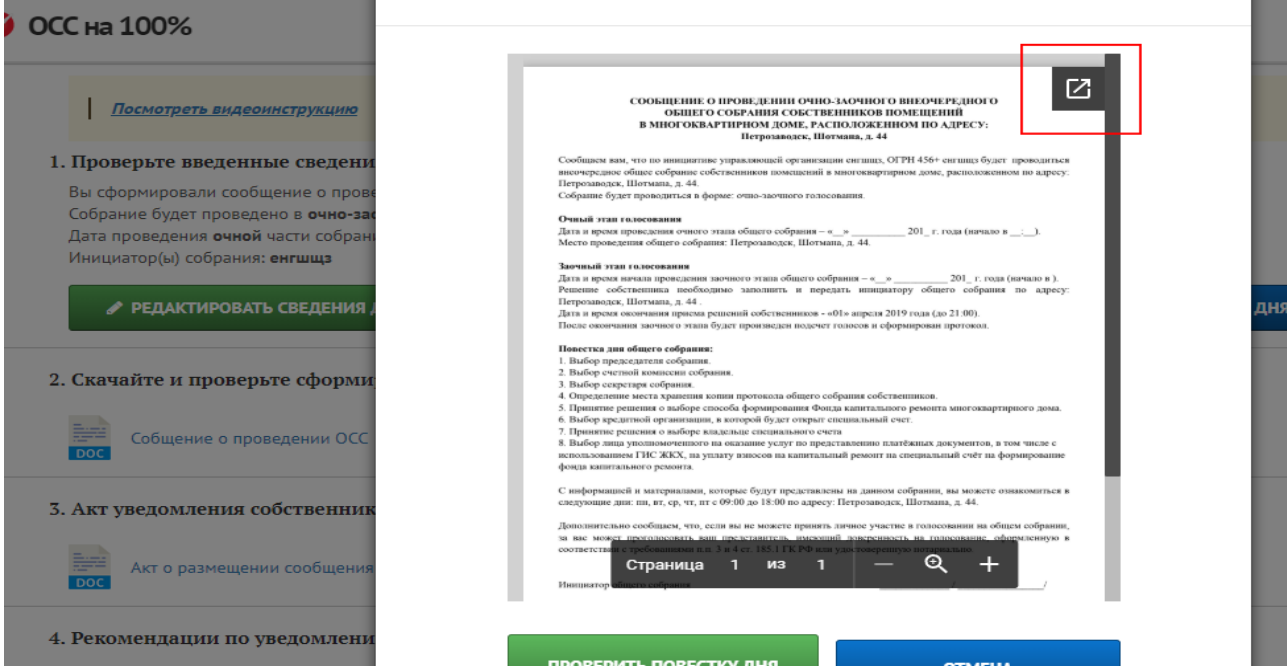

При предпросмотре вы можете в один клик заказать услугу по проверке юристами сформированной повестки дня, нажав на кнопку «Проверить повестку дня».

в. Закажите проверку сформированной повестки дня, нажав на кнопку «Проверить повестку дня». Следуйте указаниям системы.

## ● 1. Формирование сообщения ОСС

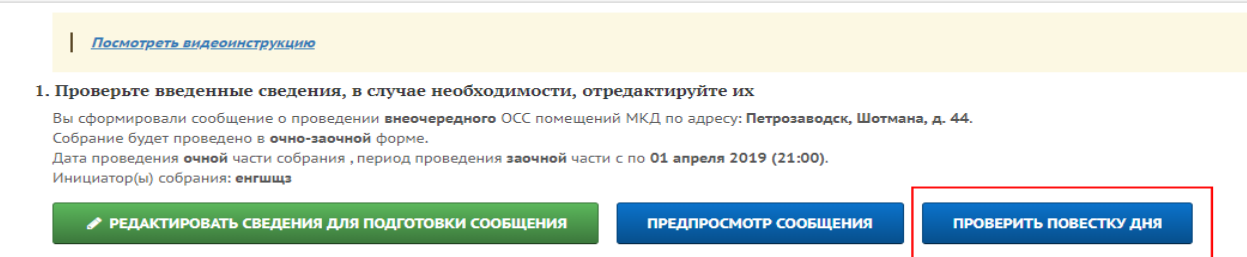

г. Если вы нашли ошибки или хотите исправить сообщение, нажмите кнопку «Редактировать сведения для подготовки сообщения».

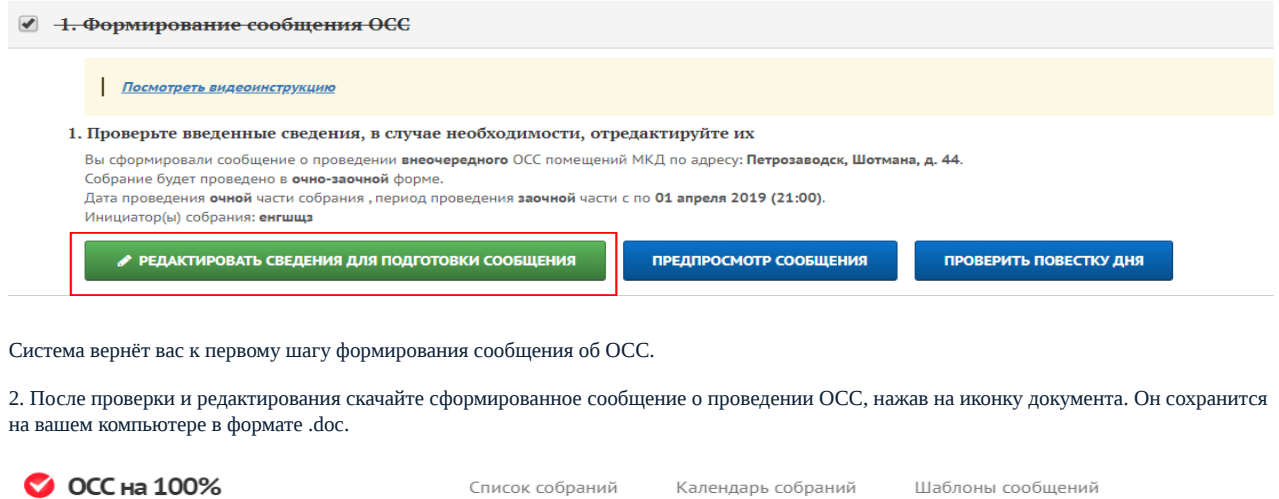

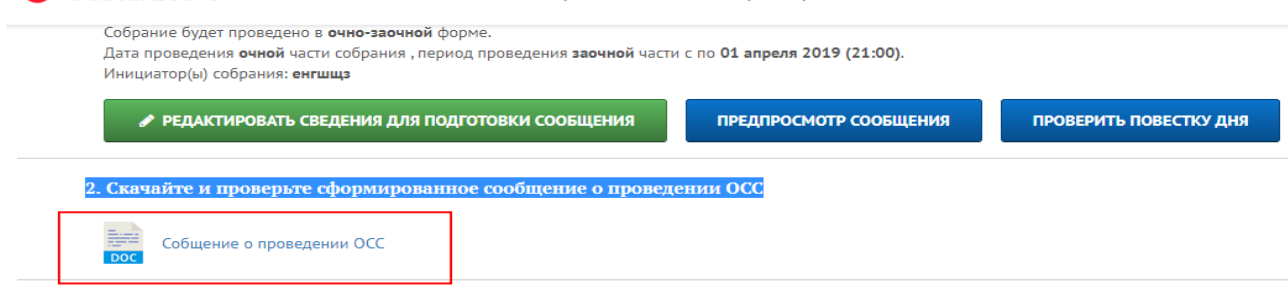

## Откройте сообщение и ещё раз проверьте, при необходимости вернитесь к редактированию.

Источник: РосКвартал® — интернет-служба №1 для управляющих организаций https://roskvartal.ru//wiki/oss-onlajn-v-servise-oss-na-100